# VBA EXCEL

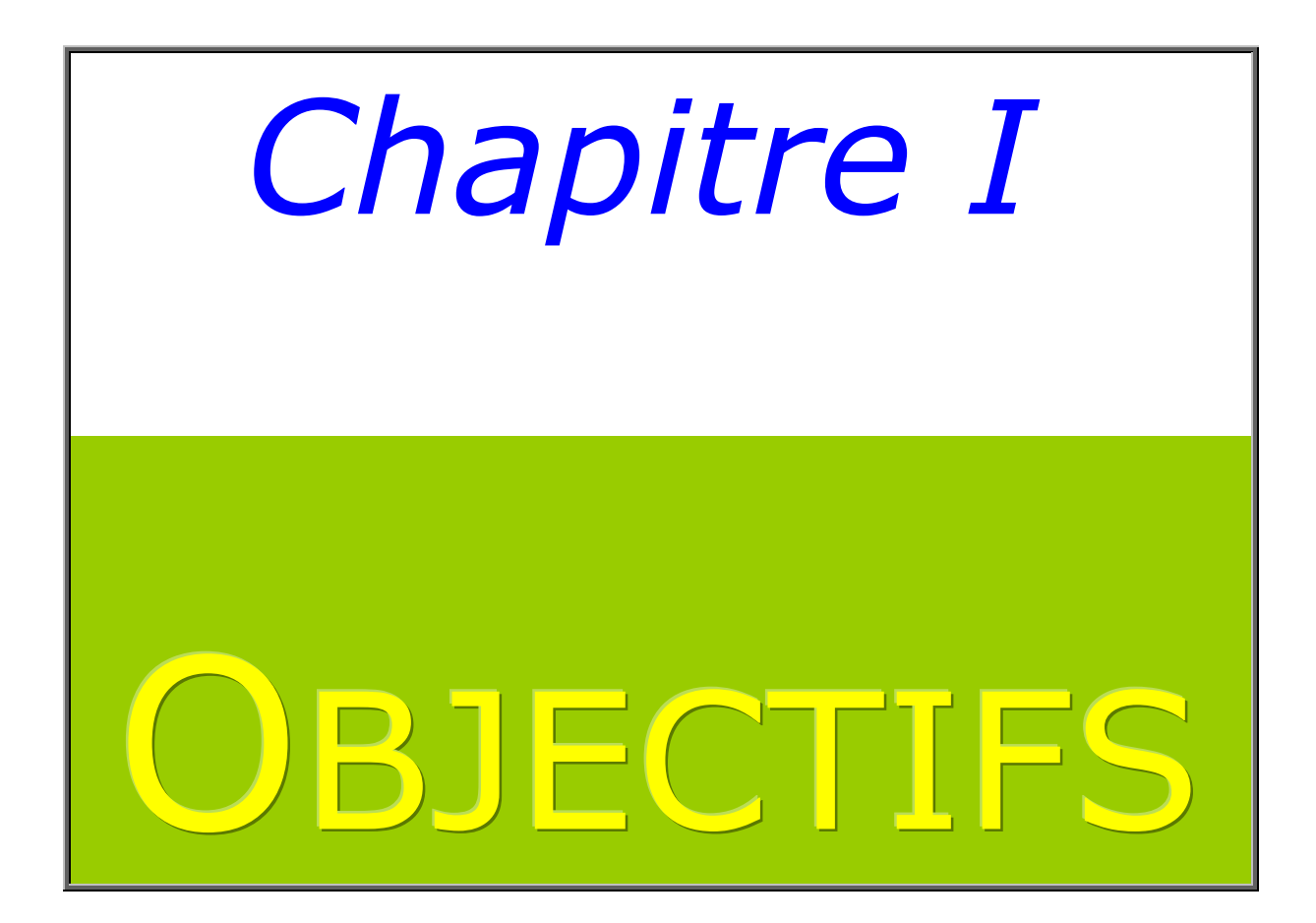

# Groupe cible :

Toutes les personnes qui veulent automatiser certaines tâches ou créer leur propre application dans Excel.

## Prérequis :

Très bonne connaissance d'Excel

## Durée :

- 2 jours (12h)
	- 1. Macro's
		- a. Enregistreur de macro's
		- b. Sauver une macro
		- c. Retravailler une macro
		- d. Création d'une icône dans la barre d'outils
	- 2. L'éditeur VBA
		- a. Environnement de programmation (fenêtres barre d'outils)
		- b. Création d'une procédure (subroutine, function)
		- c. Aide dans la création
	- 3. Les variables
		- a. Déclaration
		- b. Portée

# Objectifs :

À l'issue de la formation, les participants seront capables de **:** 

- Créer des macros avec l'enregistreur de macros
- Programmer des procédures et des fonctions
- Faire interagir un programme avec l'utilisateur

## Contenu :

- 4. Références, sélections et manipulations
	- a. Les objets
		- (classeurs, feuilles et cellules),
		- b. Les mots clés
- 5. Interaction avec l'utilisateur
	- a. Msgbox et InputBox
	- b. formulaires
- 6. Les conditions
	- a. If
	- b. Select case
- 7. Les boucles
	- a. For next
	- b. Do loop
- 8. Debugger un programme
	- a. étape par étape
	- b. point d'arrêt
	- c. espion
- 9. Gestion des erreurs

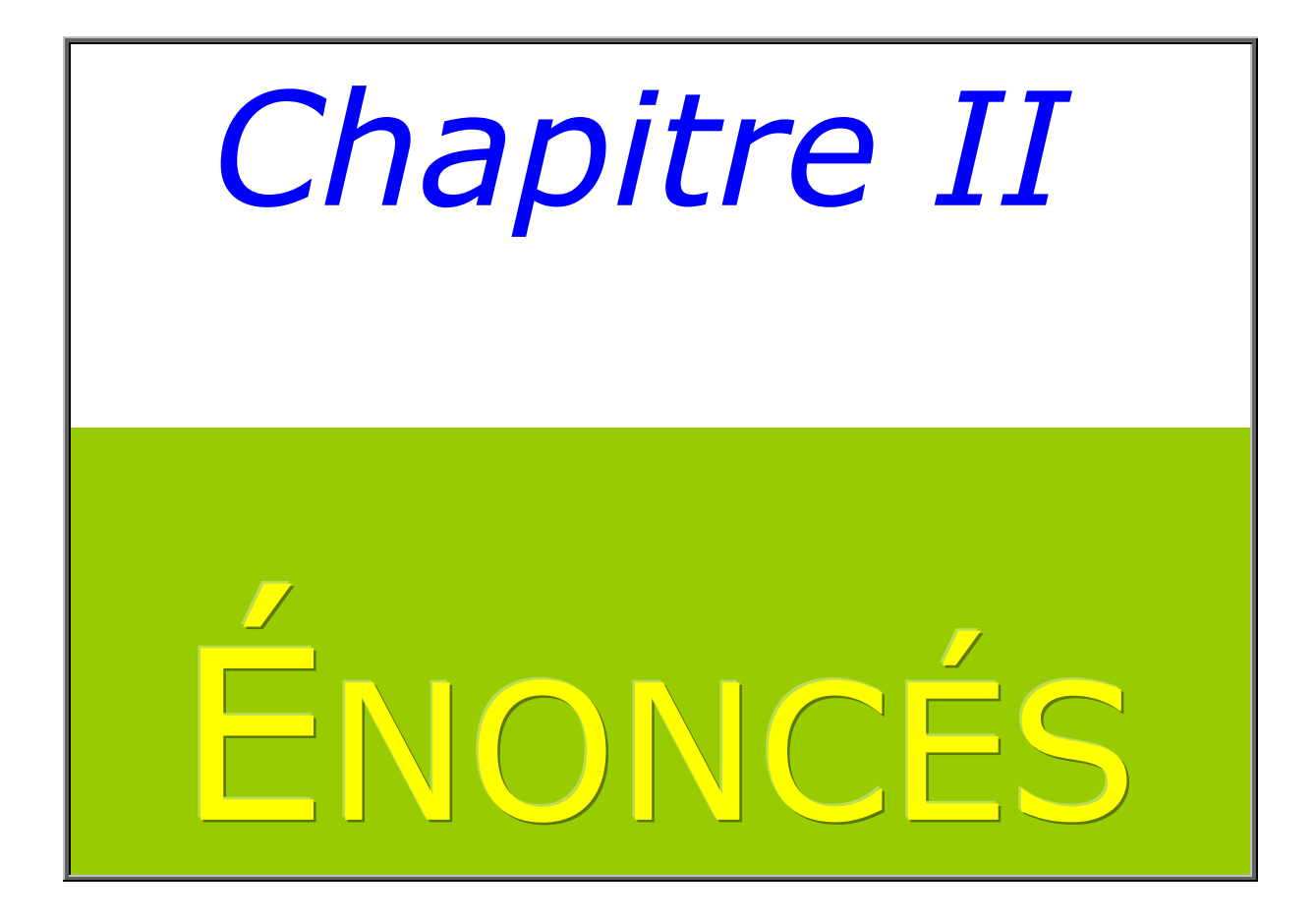

## Enregistreur de macros

#### Exercice 1 :

Enregistrez une macro nommée **Absolu** dans le classeur en cours Avant de commencer l'enregistrement, cliquez dans la cellule A3 Pendant l'enregistrement

Tapez une valeur dans cette cellule validez

Cliquez dans la cellule A1 et tapez une autre valeur

Testez

#### Exercice 2 :

Enregistrer une macro nommée **Relatif** dans le classeur de macros personnelles

Même exercice que le précédent mais cette fois, activez le bouton relatif avant de commencer les actions.

Testez

#### Exercice 3:

Enregistrement d'une macro nommée **GrasItalique** dans le classeur en cours

Pendant l'enregistrement

utiliser Format/cellule …

Regardez le code Nettoyez l'inutile

#### Exercice 4 :

- Affectez un raccourci clavier à la macro 'Absolu'
- Créez un bouton sur la feuille et affectez-lui la macro 'relatif'
- Affectez la macro 'GrasItalique' à un nouveau bouton dans la barre d'outils ou dans le menu

#### Création d'une procédure Sub

## Exercice 5 :

Écrivez une procédure qui :

- affiche une boîte de dialogue *Bonjour* avec un bouton unique et le titre *Message VBA* 

# Exercice 6 :

Dans la procédure ci-dessous, trouvez l'erreur

```
Sub ChercherErreur 
       Msgbox Voici un nouveau message 
End sub
```
Création d'une fonction personnalisée

## Exercice 7 :

Créez une fonction qui :

permet de calculer la circonférence d'un cercle (Diamètre \* 3,14)

Déclaration implicite des variables

Que donnera cette procédure comme résultat ?

```
Sub SurfaceCarré() 
    c\hat{o}t\hat{e} = 10
     MsgBox côté * coté 
End Sub
```
# Déclaration explicite des variables

## Exercice 8

Créez une procédure qui

- Demandera à l'utilisateur de taper un nombre compris entre 1 et 10 (bornes comprises)
- Lorsque l'utilisateur validera son entrée, le programme doit afficher une boîte de dialogue affichant le nombre tapé augmenté de l'entrée précédente.

#### Exemple :

1<sup>ere</sup> utilisation de la procédure, l'utilisateur tape 10, le programme affiche 10

2<sup>e</sup> utilisation de la procédure, l'utilisateur tape 25, le programme affiche 35 (25+10)

et ainsi de suite

## Déclaration d'une constante

#### Exercice 9

Copier la fonction créée à l'exercice 7, la renommer et travaillez avec une constante pour Pi plutôt qu'avec une valeur

#### Structure du langage

#### Exercice 10 – affectation d'une valeur à une propriété

Créez une procédure qui :

- Affichera la valeur 12 dans la cellule active.

#### Exercice 11 – Récupération de la valeur d'une propriété

Créez une procédure qui :

- Affichera dans une boîte de message la valeur contenue dans la cellule active

#### Exercice 12 – Syntaxe de l'utilisation d'une méthode

Créez une procédure qui fera dans l'ordre les actions suivantes :

- Mettre la valeur 'Hello World' dans la cellule active
- Afficher dans une boîte de message le contenu de la cellule active
- Effacer le contenu de la cellule active (la méthode)
- Pour vérifier, afficher de nouveau dans une boîte de message, le contenu de la cellule active

#### Exercice 13 – Règles d'écriture

Créez une procédure qui :

Demandera à l'aide d'une 'inputbox' à l'utilisateur de taper une valeur comprise entre 1 et 100.

Propriétés de l'inputbox

- Affichage dans le coin supérieur gauche de l'écran
- Le message = 'Tape une valeur entre  $1$  et  $100'$
- Utilisez des variables

Commentez votre code à l'intérieur de la procédure et rendez-le agréable et aisé à lire

#### Exercice 14 – Structures de contrôle – With (plusieurs actions sur un objet)

- Dans le module Exercice, copiez la procédure :**exercice 14**
- Insérez un nouveau module que vous nommerez 'Correction'
- Collez-y votre procédure
- Corrigez le code pour éviter la redondance

## Exercice 15 – Structures de contrôle – With (plusieurs actions sur un objet)

Même chose que l'exercice précédent mais cette fois vous le faites seuls.

#### **Exercice 16 – Structures de contrôle – If…then**

Effacez le contenu de la cellule A1 de la feuille sélectionnée Créez une procédure qui :

- Émet un bip et affiche le message 'Pas de titre' si la cellule A1 de la feuille active est vide.

## Exercice 17 – Structures de contrôle – If…then…end if

Tapez quelque chose dans la cellule A1 de la feuille active Créez une procédure qui :

- Si la cellule A1 de la feuille active n'est pas vide, affichera son contenu en Gras, Souligné et Rouge

Exercice  $18$  – Structures de contrôle – If then else end if

Même exercice que le précédent mais en plus si la cellule est vide, vous devez en avertir l'utilisateur

#### Exercice 19 – Structures de contrôle –

#### If…then…elseif…else…end if

Créez une procédure qui :

- Si l'intérieur de la cellule A1 de la feuille active est en rouge, toutes les cellules de la feuille active seront coloriées en rouge
- Si l'intérieur de la cellule A1 de la feuille active est en vert, toutes les cellules de la feuille active seront coloriées en vert
- Si l'intérieur de la cellule A1 de la feuille active est en bleu, toutes les cellules de la feuille active seront coloriées en bleu
- Si aucune de ces 3 couleurs, toutes les cellules de la feuille active seront coloriées en jaune

#### Exercice 20 – Structures de contrôle – Select case

Créez une fonction nommée TotalAPayer qui calculera le Total à payer. Vous devrez fournir 3 arguments à la fonction

- la quantité
- le prix HT
- le port

En fonction de la quantité, vous accorderez une remise :

- 1 pièce pas de remise
- de 2 jusque 10, remise de 1%
- de 11 à 20, remise de 5%
- de 21 à 30, remise de 10%
- de 31 à 40, remise de 15%
- de 41 à 50, remise de 20%
- Si la commande est supérieure à 50 pièces : 'erreur dans la quantité' doit apparaître

Exercice 21 – Structures de contrôle – Do While …loop

Créez une procédure qui :

- Demandera à l'utilisateur de taper un nombre de 3 chiffres maximum dans une 'inputbox'.
- Tant que la somme des nombres tapés est inférieure à 1000, l'inputbox doit se réafficher pour taper une nouvelle valeur.

#### Exercice 22 – Structures de contrôle – Do until …loop

Créez une procédure qui :

- Demandera à l'utilisateur de taper une date dans une 'inputbox'.
- Tant que la frappe n'est pas reconnue comme une date par le système, il faut réafficher l'inputbox.

## Exercice 23 – Structures de contrôle – For…next

Renommez vos feuilles :

- $1 = T<sub>Our</sub>$
- $2 =$ Mons
- 3 = Charleroi

Créez une procédure qui :

- rendra la feuille 'Charleroi' active
- sélectionnera la cellule E5 de cette feuille
- inscrira dans cette cellule 'Je suis dans la cellule 1 de la colonne E'
- descendra d'1 cellule et y inscrira ' je suis dans la cellule 2 de la colonne E'
- et ainsi de suite jusque la ligne 1000

#### Exercice 24 – Structures de contrôle – For…next Step

Même exercice que le précédent mais cette fois-ci l'inscription doit se faire toutes les 5 lignes.

Exercice 25– Structures de contrôle – For Each…next

- Renommera toutes les feuilles du classeur actif
- La première en 1
- La deuxième en 2
- Et ainsi de suite

## Exercice 26– Structures de contrôle – Gestion des erreurs – Variables tableaux

Créez une procédure qui :

- Empêchera l'affichage des messages d'alerte d'Excel
- Fera en sorte que le classeur comporte 12 feuilles (si trop peu ajout, trop retrait) nommées respectivement janvier, février, …, décembre
- Y inclure une gestion des erreurs qui :
	- o affichera en cas d'erreur
		- Le numéro de l'erreur
		- L'intitulé de l'erreur
	- o Passera au-dessus de l'erreur pour continuer la procèdure

Exercice 27– Boîtes de dialogue intégrées - Propriétés

Créez une procédure qui :

- Affichera le nombre de boîtes de dialogue intégrées
- Affichera ensuite la boîte de dialogue du tri

## Exercice 28– Boîtes de dialogue intégrées - Méthodes

Créez une procédure qui :

- Affichera une boîte de dialogue qui me permettra de choisir un ou plusieurs fichiers
	- o Excel
	- o Titre de la boîte : Sélectionne un fichier
	- o Je peux choisir plusieurs fichiers
- Après validation une boîte de message s'affichera avec le nom et le chemin de chaque fichier sélectionné sur une ligne différente

Exercice 29– Boîtes de dialogue intégrées – Méthodes

Créez une procédure qui :

- Affichera une boîte de dialogue qui me permettra de choisir un fichier
	- o Excel
	- o Titre de la boîte : Ouvrir fichier
	- o Je peux choisir un fichier
- Ouvrira le fichier sélectionné

#### Exercice 30– Boîtes de dialogue intégrées – Méthodes

Créez une procédure qui :

- Affichera une boîte de dialogue qui me permettra de donner un nom et un endroit de stockage au fichier en cours
- Enregistrera réellement le fichier

#### Exercice 31 – Boîtes de dialogue prédéfinies - Inputbox

- Affichera dans une boîte de dialogue, sur des lignes distinctes, la moyenne, le maximum et le minimum d'une plage que le système vous invitera à sélectionner.

#### Exercice 32 – Boîtes de dialogue prédéfinies – Msgbox

Créez une procédure qui :

- Affichera une boîte de dialogue qui vous demandera si vous voulez oui ou non effacer la(les) colonnes(s) que vous avez sélectionné.
- La boîte de dialogue comprendra les boutons Oui et non et un point d'exclamation. De plus, le bouton OK devra avoir le focus.

#### Exercice 33 – Formulaires

Créez un formulaire 'calculatrice' qui sera capable de :

- Effectuer les 4 opérations fondamentales
- Attention à la division par 0
- Les différents résultats doivent s'inscrire à partir de la cellule A1 de la feuille 1 et descendre d'une cellule à chaque opération même lorsque Excel a été fermé.
- Le formulaire doit s'afficher à l'ouverture du fichier
- Le fichier doit s'enregistrer quand vous cliquez sur le bouton **Quitter**

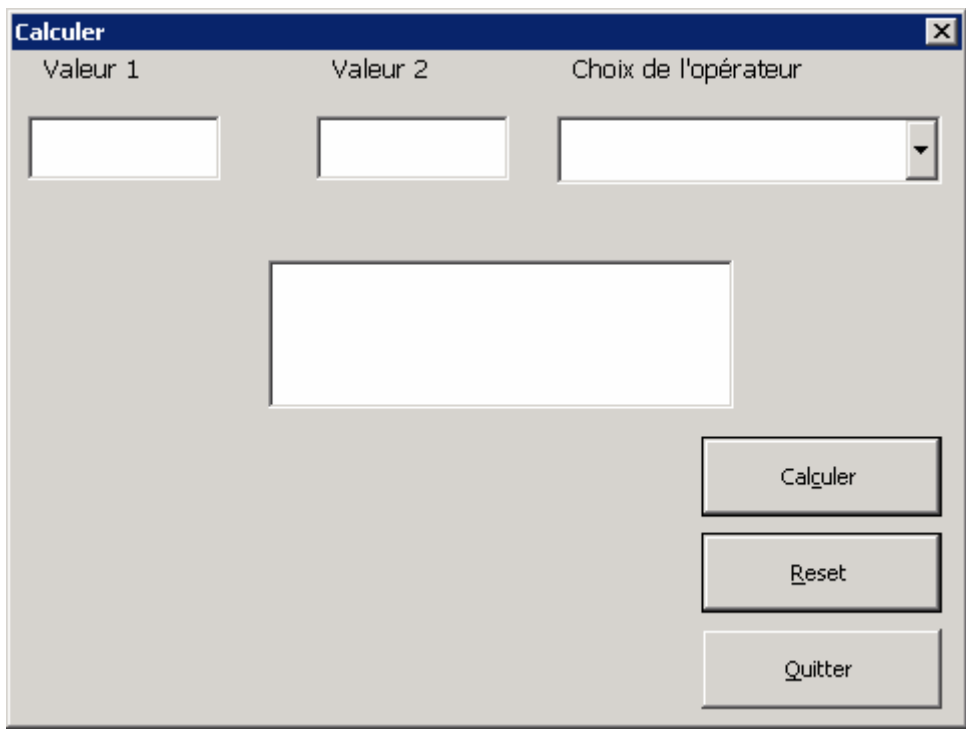

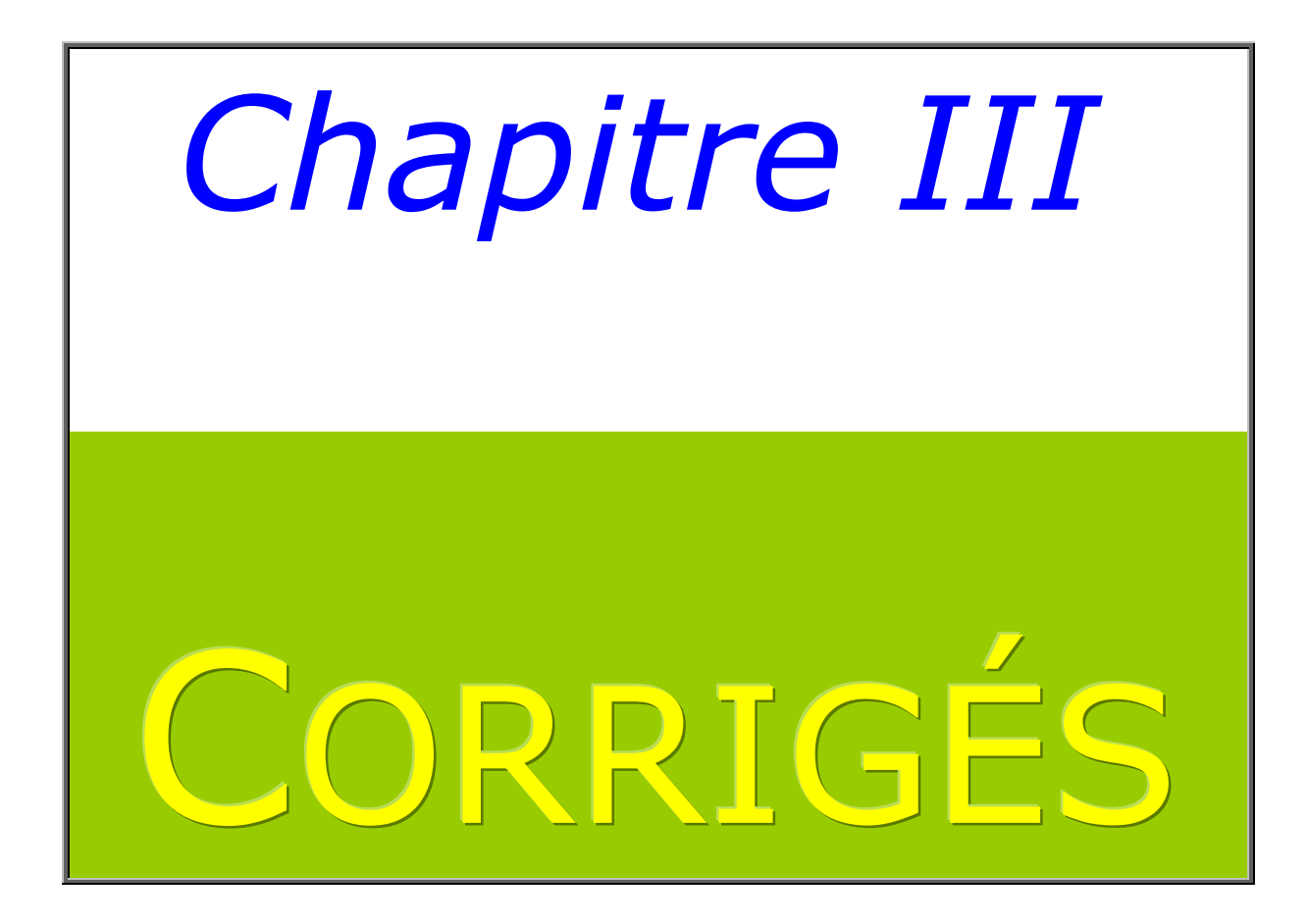

## Enregistreur de macros

#### Exercice 1 :

Enregistrez une macro nommée **Absolu** dans le classeur en cours Avant de commencer l'enregistrement, cliquez dans la cellule A3 Pendant l'enregistrement

Tapez une valeur dans cette cellule validez

Cliquez dans la cellule A1 et tapez une autre valeur

Testez

#### Exercice 2 :

Enregistrer une macro nommée **Relatif** dans le classeur de macros personnelles

Même exercice que le précédent mais cette fois, activez le bouton relatif avant de commencer les actions.

Testez

#### Exercice 3:

Enregistrement d'une macro nommée **GrasItalique** dans le classeur en cours

Pendant l'enregistrement

utiliser Format/cellule …

Regardez le code Nettoyez l'inutile

#### Exercice 4 :

- Affectez un raccourci clavier à la macro 'Absolu'
- Créez un bouton sur la feuille et affectez-lui la macro 'relatif'
- Affectez la macro 'GrasItalique' à un nouveau bouton dans la barre d'outils ou dans le menu

#### Création d'une procédure Sub

## Exercice 5 :

Écrivez une procédure qui :

- affiche une boîte de dialogue *Bonjour* avec un bouton unique et le titre *Message VBA* 

```
Sub Exercice5()
```
MsgBox "Hello World" 'sortie vers l'utilisateur

End Sub

#### Exercice 6 :

Dans la procédure ci-dessous, trouvez l'erreur

```
Sub ChercherErreur 
       Msgbox Voici un nouveau message 
End sub
```
# Création d'une fonction personnalisée

## Exercice 7 :

Créez une fonction qui : permet de calculer la circonférence d'un cercle

```
Function Circonférence(diamètre As Long) 'exercice7
    Circonférence = diamètre * 3.14 
End Function
```
## Déclaration implicite des variables

Que donnera cette procédure comme résultat ?

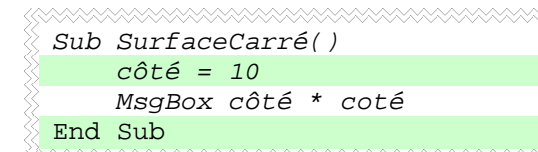

0 car c**o**té ne vaut rien

## Déclaration explicite des variables

## Exercice 8

- Demandera à l'utilisateur de taper un nombre compris entre 1 et 10 (bornes comprises)
- Lorsque l'utilisateur validera son entrée, le programme doit afficher une boîte de dialogue affichant le nombre tapé augmenté de l'entrée précédente.

Exemple :

1<sup>ere</sup> utilisation de la procédure, l'utilisateur tape 10, le programme affiche 10

2<sup>e</sup> utilisation de la procédure, l'utilisateur tape 25, le programme affiche 35 (25+10)

et ainsi de suite

```
Sub Addition() 'exercice 8 - variable dim ne fonctionne pas 
' le contenu de la variable est réinitialisé à chaque fois (remis à 0) 
Dim Total As Long 
Dim LeNombre As Integer 
LeNombre = InputBox("Tape un nombre entier entre 1 et 10") 
Total = LeNombre + Total 
MsgBox Total
End Sub
```

```
Sub AdditionStatic() 'exercice 8 bis - variable static fonctionne
conserve la valeur 
'déclaration 
Static Total As Long 
Dim LeNombre As Integer 
'affectation 
LeNombre = InputBox("Tape un nombre entier entre 1 et 10") 
Total = LeNombre + Total 
'exécution 
MsgBox Total 
End Sub
```
# Déclaration d'une constante

## Exercice 9

Copier la fonction créée à l'exercice 7, la renommer et travaillez avec une constante pour Pi plutôt qu'avec une valeur

```
Function CirconférenceBis(diamètre As Long) 'exercice7 adapté 
    Const Pi = 3.14 Circonférence = diamètre * Pi 
End Function
```
# Exercice 10 – affectation d'une valeur à une propriété

Créez une procédure qui :

- Affichera la valeur 12 dans la cellule active.

```
Sub PropriétésAffectation() 'exercice 10 
'affectation d'une valeur à une propriété 
Application.ActiveCell = 12 
End Sub
```
# Exercice 11 – Récupération de la valeur d'une propriété

Créez une procédure qui :

- Affichera dans une boîte de message la valeur contenue dans la cellule active

```
Sub PropriétésRécupération() 'exercice 11 
'récupération de la valeur d'une propriété 
MsgBox Application.ActiveCell 
End Sub
```
# Exercice 12 – Syntaxe de l'utilisation d'une méthode

Créez une procédure qui fera dans l'ordre les actions suivantes :

- Mettre la valeur 'Hello World' dans la cellule active
- Afficher dans une boîte de message le contenu de la cellule active
- Effacer le contenu de la cellule active (la méthode)
- Pour vérifier, afficher de nouveau dans une boîte de message, le contenu de la cellule active

```
Sub méthode() 'exercice 12 
Dim Valeur As String 
' je mets une valeur dans la cellule active 
Application.ActiveCell = "Hello world" 
'j'affecte le contenu de la cellule active à valeur
Valeur = Application.ActiveCell.Value 
'je l'affiche avec message 
MsgBox Valeur 
'j'efface le contenu de la cellule active à l'aide de la méthode CLEAR 
Application.ActiveCell.Clear 
'je vérifie en refaisant la même action 
''j'affecte le contenu de la cellule active à valeur 
Valeur = Application.ActiveCell.Value 
'je l'affiche avec message 
MsgBox Valeur 
End Sub
```
## Exercice 13 – Règles d'écriture

Créez une procédure qui :

Demandera à l'aide d'une 'inputbox' à l'utilisateur de taper une valeur comprise entre 1 et 100.

Propriétés de l'inputbox

- Affichage dans le coin supérieur gauche de l'écran
- Le message  $=$  'Tape une valeur entre 1 et 100'
- Utilisez des variables

Commentez votre code à l'intérieur de la procédure et rendez-le agréable et aisé à lire

```
Sub argument() 'exercice 13 première possibilité avec "," 
'déclaration 
Dim x As Integer, y As Integer 
Dim Message As String 
Dim Result As Integer
```

```
'affectation 
x = 10y = 10Message = "Tape un nombre plus petit que 100"
```

```
'execution 
Result = InputBox(Message, , x, x, y)End Sub
```

```
Sub argument2() 'exercice 13 méthode 2 avec les noms d'arguments 
'déclaration 
Dim x As Integer, y As Integer 
Dim Message As String 
Dim Result As Integer 
'affectation 
x = 10y = 10Message = "Tape un nombre plus petit que 100"
```
'execution

```
Result = InputBox(prompt:=Message, xpos:=x, ypos:=y)
```
End Sub

## Exercice 14 – Structures de contrôle – With (plusieurs actions sur un objet)

- Dans le module Exercice, copiez la procédure :**exercice 14**
- Insérez un nouveau module que vous nommerez 'Correction'
- Collez-y votre procédure
- Corrigez le code pour éviter la redondance

```
Sub Exercice14Correction() 'correction exercice 14 
'structure avec with 
With Application.ActiveCell 
     'gras à la cellule active 
     .Font.Bold = True 
    'fond en rouge 
     .Interior.ColorIndex = 3 
     'mot lapin dedans 
     .Value = "lapin" 
End With 
End Sub
```
# Exercice 15 – Structures de contrôle – With (plusieurs actions sur un objet)

Même chose que l'exercice précédent mais cette fois vous le faites seuls.

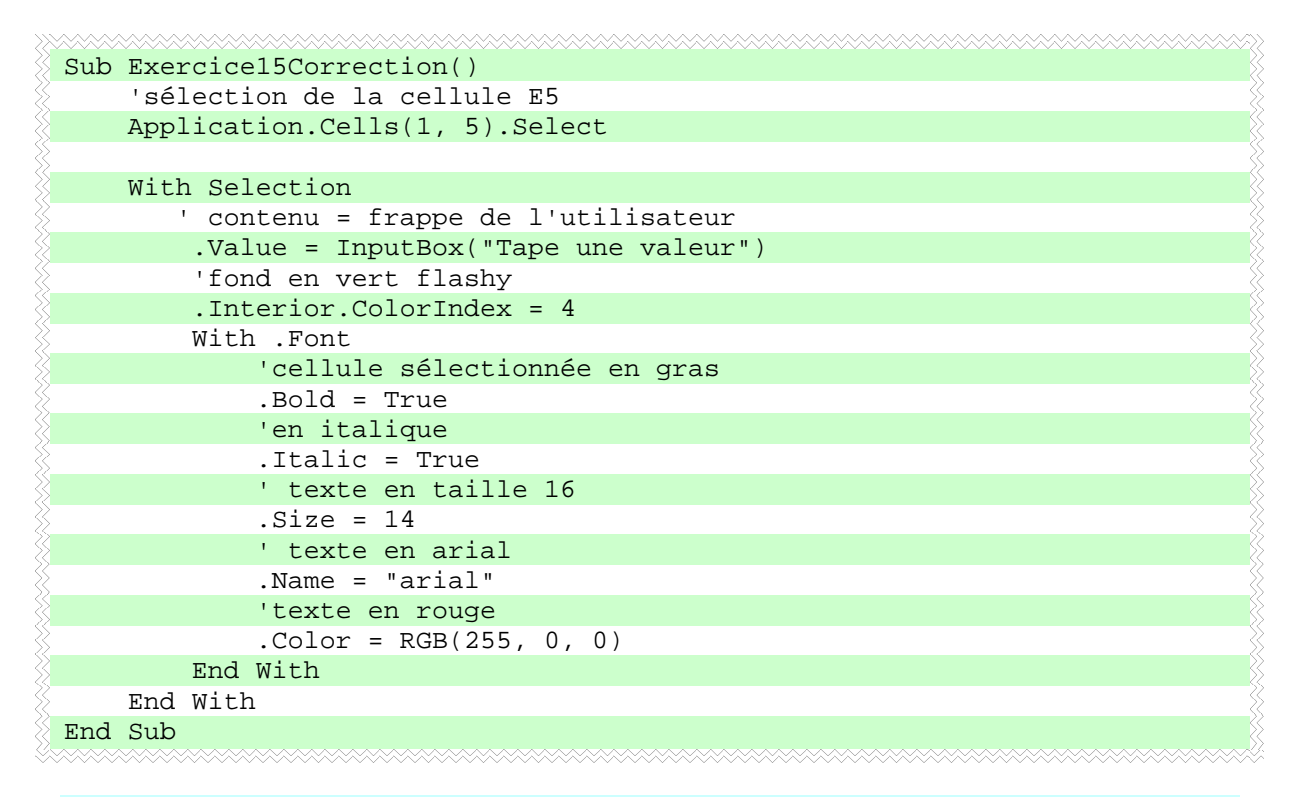

## Exercice 16 – Structures de contrôle – If…then

Effacez le contenu de la cellule A1 de la feuille sélectionnée Créez une procédure qui :

- Émet un bip et affiche le message 'Pas de titre' si la cellule A1 de la feuille active est vide.

```
Sub Exercice16() 
     'le if ... then 
     'si la cellule A1 est vide le système émet un beep et un message 
d'avertissement 
     If IsEmpty(Application.Cells(1, 1)) Then Beep: MsgBox "Pas de titre"
```

```
End Sub
```
## Exercice 17 – Structures de contrôle – If…then…end if

Tapez quelque chose dans la cellule A1 de la feuille active Créez une procédure qui :

Si la cellule A1 de la feuille active n'est pas vide, affichera son contenu en Gras, Souligné et Rouge

```
Sub Exercice17() 
     'le if... then 
          'end if 
     'si la cellule A1 n'est pas vide, elle est mise en gras,rouge et 
souligné
```
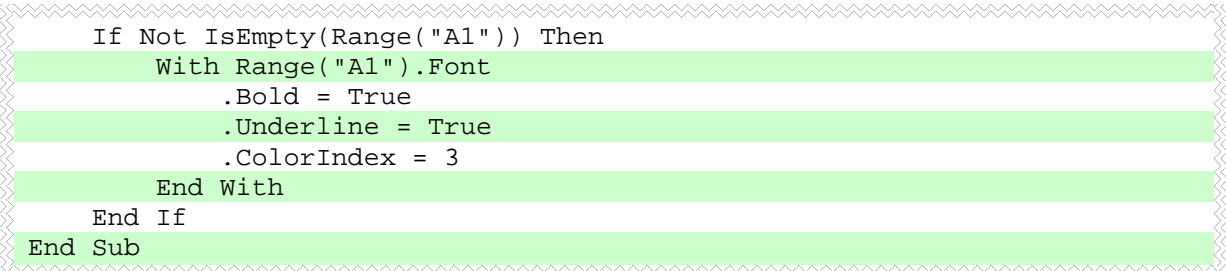

# Exercice 18 – Structures de contrôle – If…then…else…end if

Même exercice que le précédent mais en plus si la cellule est vide, vous devez en avertir l'utilisateur

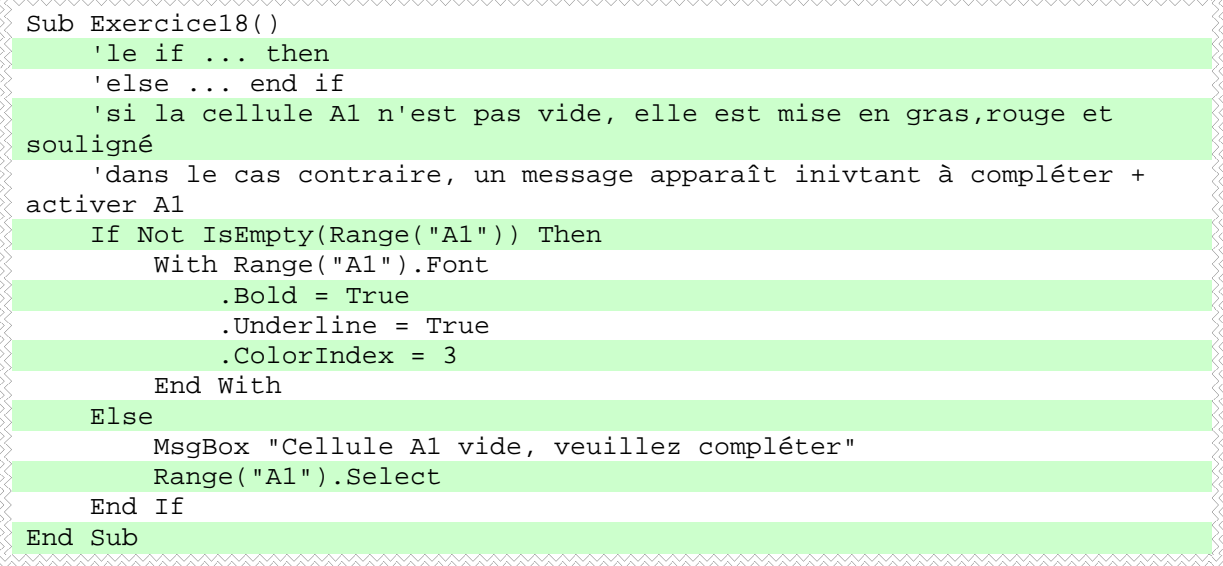

## Exercice 19 – Structures de contrôle – If…then…elseif…else…end if

- Si l'intérieur de la cellule A1 de la feuille active est en rouge, toutes les cellules de la feuille active seront coloriées en rouge
- Si l'intérieur de la cellule A1 de la feuille active est en vert, toutes les cellules de la feuille active seront coloriées en vert
- Si l'intérieur de la cellule A1 de la feuille active est en bleu, toutes les cellules de la feuille active seront coloriées en bleu
- Si aucune de ces 3 couleurs, toutes les cellules de la feuille active seront coloriées en jaune

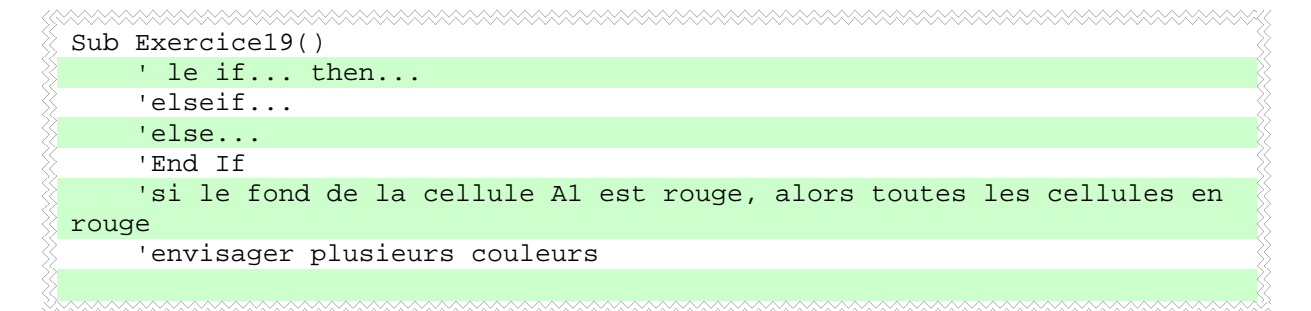

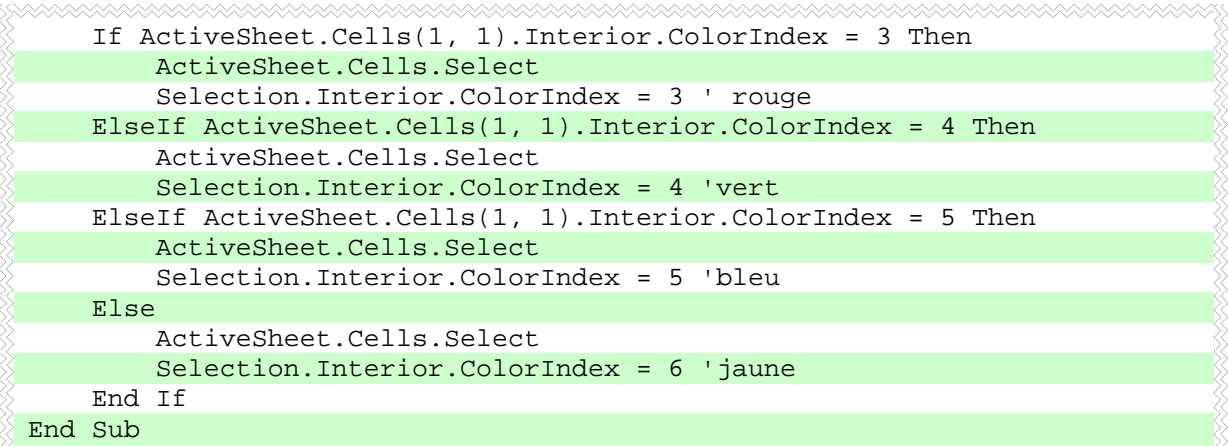

## Exercice 20 – Structures de contrôle – Select case

Créez une fonction nommée TotalAPayer qui calculera le Total à payer. Vous devrez fournir 3 arguments à la fonction

- la quantité
- le prix HT
- le port

En fonction de la quantité, vous accorderez une remise :

- 1 pièce pas de remise
- de 2 jusque 10, remise de 1%
- de 11 à 20, remise de 5%
- de 21 à 30, remise de 10%
- de 31 à 40, remise de 15%
- de 41 à 50, remise de 20%
- Si la commande est supérieure à 50 pièces : 'erreur dans la quantité' doit apparaître

```
Function TotalAPayer(quantité, HT, port) 'exercice 20 'permet de calculer 
le prix total par rapport à la quantité commandé 
' selon la quantité la remise évolue 
     Select Case quantité 
         Case 1 
             TotalAPayer = HT + port 
         Case 2 To 10 
             TotalAPayer = (HT + port * 0.99)*quantité 
         Case 11 To 20 
            TotalAPayer = (HT + port * 0.95)*quantite Case 21 To 30 
             TotalAPayer = (HT + port * 0.9)*quantité 
         Case 31 To 40 
             TotalAPayer = (HT + port * 0.85)*quantité 
         Case 41 To 50 
            TotalAPayer = (HT + port * 0.8)*quantite Case Else 
             TotalAPayer = "Erreur dans la quantité"
     End Select 
End Function
```
## Exercice 21 – Structures de contrôle – Do While …loop

Créez une procédure qui :

- Demandera à l'utilisateur de taper un nombre de 3 chiffres maximum dans une 'inputbox'.
- Tant que la somme des nombres tapés est inférieure à 1000, l'inputbox doit se réafficher pour taper une nouvelle valeur.

```
Sub Exercice21() 
     Static Total As Integer 
     Dim nombre As Integer 
     Do While Total < 1000 
         nombre = InputBox("Entrez un nombre de 3 chiffres maximum") 
         Total = Total + nombre 
     Loop 
End Sub
```
#### Exercice 22 – Structures de contrôle – Do until …loop

Créez une procédure qui :

- Demandera à l'utilisateur de taper une date dans une 'inputbox'.
- Tant que la frappe n'est pas reconnue comme une date par le système, il faut réafficher l'inputbox.

```
-
Sub Exercice22() 'procèdure de vérification d'une entrée 
     Do Until IsDate(Range("A1")) 
         Range("A1") = InputBox("Entrez la date désirée") 
     Loop 
End Sub
```
## Exercice 23 – Structures de contrôle – For…next

Renommez vos feuilles :

- $1 =$ Tournai
- $2 =$  Mons
- 3 = Charleroi

- rendra la feuille 'Charleroi' active
- sélectionnera la cellule E5 de cette feuille
- inscrira dans cette cellule 'Je suis dans la cellule 1 de la colonne E'
- descendra d'1 cellule et y inscrira ' je suis dans la cellule 2 de la colonne E'
- et ainsi de suite jusque la ligne 1000

```
Sub Exercice23() 
Dim i As Integer 
     Application.Sheets(3).Activate 
     Cells(1, 5).Select 
    For i = 1 To 1000 Selection.Value = "je suis dans la cellule N° " & i & "de la 
colonne E" 
         Selection.Offset(1, 0).Select
```

```
 Next i 
End Sub
```
## Exercice 24 – Structures de contrôle – For…next Step

Même exercice que le précédent mais cette fois-ci l'inscription doit se faire toutes les 5 lignes.

```
Sub Exercice24() 
Dim i As Integer 
     Application.Sheets(3).Activate 
     Cells(1, 5).Select 
    For i = 1 To 20 Step 5
        Selection. Value = "je suis dans la cellule N^{\circ} " & i & "de la
colonne E" 
          Selection.Offset(5, 0).Select 
     Next i 
End Sub
```
## Exercice 25– Structures de contrôle – For Each…next

Créez une procédure qui :

- Renommera toutes les feuilles du classeur actif
- La première en 1
- La deuxième en 2
- Et ainsi de suite

```
Sub Exercice25() 
     Dim LesFeuilles As Sheets 
     Dim LaFeuille As Worksheet 
     Dim i As Integer 
    i = 1 Set LesFeuilles = Sheets 
     For Each LaFeuille In LesFeuilles 
         LaFeuille.Name = i 
        i = i + 1 Next 
End Sub
```
## Exercice 26– Structures de contrôle – Gestion des erreurs – Variables tableaux

Créez une procédure qui :

- Empêchera l'affichage des messages d'alerte d'Excel
- Fera en sorte que le classeur comporte 12 feuilles (si trop peu ajout, trop retrait) nommées respectivement janvier, février, …, décembre
- Y inclure une gestion des erreurs qui :
	- o affichera en cas d'erreur
		- Le numéro de l'erreur
			- L'intitulé de l'erreur
	- o Passera au-dessus de l'erreur pour continuer la procèdure

Sub Exercice26()

```
'erreurs que faire ? 
On Error GoTo erreur 
'déclaration 
Dim LesFeuilles As Sheets 
Dim LaFeuille As Worksheet 
Dim i As Integer 
Dim NbFeuille As Integer 
Dim mois(12) As String 
Dim Différence As Integer 
Dim Année As String 
Set LesFeuilles = Sheets 
mois(1) = "Janvier"mois(2) = "Février"mois(3) = "Mars"mois(4) = "Avril"mois(5) = "Main"mois(6) = "Juin"mois(7) = "Jullet"mois(8) = "Août"mois(9) = "Septembre" 
mois(10) = "Octobre" 
mois(11) = "Novembre" 
mois(12) = "Décembre" 
Année = Year(Date) 
'je coupe les messages d'alerte 
Application.DisplayAlerts = False 
'calcul du nombre de feuille 
NbFeuille = Application.ActiveWorkbook.Sheets.Count
'calcul du nombre de feuille en trop ou trop peu 
Différence = NbFeuille - 12 
'ajout ou retrait de feuille 
Select Case Différence 
     Case 0 
     'je continue le traitement sans rien faire 
     Case Is < 0 
     ' il manque des feuilles, il faut en ajouter la différence 
     For i = 1 To -Différence 
         Application.ActiveWorkbook.Sheets.Add 
    Next i 
     Case Is > 0 
         ' il y en a trop, il faut en enlever 
    For i = 1 To Différence
         Application.ActiveWorkbook.Sheets(1).Delete
     Next i 
End Select 
'renommer les feuilles 
i = 1 For Each LaFeuille In LesFeuilles 
        LaFeuille.Name = mois(i) & " " & Année
        i = i + 1 Next
```

```
'je réactive les messages d'alerte 
Application.DisplayAlerts = True 
' sortie de la procédure sinon je continue vers le traitement des erreurs 
Exit Sub 
'traitement des erreurs 
erreur: 
Application.DisplayAlerts = False 
MsgBox Err & vbCrLf & Error 
Resume Next 
End Sub
```
# Exercice 27– Boîtes de dialogue intégrées - Propriétés

Créez une procédure qui :

- Affichera le nombre de boîtes de dialogue intégrées
- Affichera ensuite la boîte de dialogue du tri

```
Sub Exercice27() 
     MsgBox Application.Dialogs.Count 
     Application.Dialogs(xlDialogSort).Show 
End Sub
```
## Exercice 28– Boîtes de dialogue intégrées - Méthodes

Créez une procédure qui :

- Affichera une boîte de dialogue qui me permettra de choisir un ou plusieurs fichiers
	- o Excel
	- o Titre de la boîte : Sélectionne un fichier
	- o Je peux choisir plusieurs fichiers
- Après validation une boîte de message s'affichera avec le nom et le chemin de chaque fichier sélectionné sur une ligne différente

```
Sub Exercice28() 
     Dim fichier, f, Message As String 
     fichier = Application.GetOpenFilename("fichier excel(*.xls), *.xls", 
 , "Choisi le fichier", , True) 
     For Each f In fichier 
         Message = Message & vbCrLf & f 
     Next 
     MsgBox Message 
End Sub
```
## Exercice 29– Boîtes de dialogue intégrées – Méthodes

- Affichera une boîte de dialogue qui me permettra de choisir un fichier
	- o Excel
- o Titre de la boîte : Ouvrir fichier
- o Je peux choisir un fichier
- Ouvrira le fichier sélectionné

```
Sub Exercice29() 
    Dim fichier 
     fichier = Application.GetOpenFilename("fichier excel(*.xls), *.xls", 
 , "Choisi le fichier à ouvrir", , False) 
     Application.Workbooks.Open (fichier) 
End Sub
```
# Exercice 30– Boîtes de dialogue intégrées – Méthodes

Créez une procédure qui :

- Affichera une boîte de dialogue qui me permettra de donner un nom et un endroit de stockage au fichier en cours
- Enregistrera réellement le fichier

```
Sub Exercice30() 
     Dim fichier 
     fichier = Application.GetSaveAsFilename() 
     Application.ActiveWorkbook.SaveAs (fichier) 
End Sub
```
## Exercice 31 – Boîtes de dialoge prédéfinies - Inputbox

Créez une procédure qui :

Affichera dans une boîte de dialogue, sur des lignes distinctes, la moyenne, le maximum et le minimum d'une plage que le système vous invitera à sélectionner.

```
Sub Exercice31() 
On Error GoTo erreur ' gestion des erreurs 
Dim Plage As Range ' la plage surlaquelle porte le calcul 
Dim Moyenne As Single, Maximum As Single, Minimum As Single 'les calculs 
Dim Message As String, Titre As String 'les messages 
Dim C As Variant ' les cellules de la plage 
Dim Vide As Boolean ' test de la cellule vide ou non 
Application.DisplayAlerts = False 'suppression des messages d'alerte 
'message et titre de inputbox 
Message = "Sélectionne la(les) plage(s) sur laquelle (lesquelles) doivent 
porter les calculs" 
Titre = "Sélection de plage(s)" 
'affectation de la plage 
'boucle do pour empêcher d'aller plus loin si pas de sélection 
D<sub>O</sub>Set Plage = Application.InputBox( _ 
                          prompt:=Message, _ 
                          Title:=Titre, _ 
                         Type := 8)Loop While IsEmpty(Plage) 
'traitement 
Moyenne = Application.WorksheetFunction.Average(Plage)
```

```
Maximum = Application.WorksheetFunction.Max(Plage) 
Minimum = Application.WorksheetFunction.Min(Plage) 
'message et titre de la msgbox 
Titre = "Résultat des calculs sur la plage: " & Plage.Address 
Message = "Les résultats demandés: " & vbCrLf _ 
& "La moyenne est égale à: " & Moyenne & vbCrLf _ 
& "Le maximum est égal à: " & Maximum & vbCrLf _ 
& "La minimum est égale à: " & Minimum & vbCrLf _ 
& vbTab & vbTab & " Merci de votre visite" & " " & Application.UserName 
MsgBox _ 
     prompt:=Message, _ 
     Title:=Titre 
'remise en activité des messages d'alerte 
Application.DisplayAlerts = True 
'sortie de l'application si pas d'erreur 
'sinon le traitemnt d'erreur a lieu 
Exit Sub 
'traitement en cas d'erreur 
erreur: 
Application.DisplayAlerts = True 
     For Each C In Plage 
     ' si une des cellules contient une valeur alors ok 
         If C.Value <> "" Then 
             Vide = False 
             Exit For 
         Else: Vide = True 
         End If 
     Next 
     If Vide = True Then 
         MsgBox "Plage vide" 
         Exit Sub 
     End If 
MsgBox Err & " " & Error 
Exit Sub 
End Sub
```
## Exercice 32 – Boîtes de dialogue prédéfinies – Msgbox

- Affichera une boîte de dialogue qui vous demandera si vous voulez oui ou non effacer la(les) colonnes(s) que vous avez sélectionné.
- La boîte de dialogue comprendra les boutons Oui et non et un point d'exclamation. De plus, le bouton OK devra avoir le focus.

```
Sub exercice32() 
Dim Colonnes As Range, Colo As Range, C As Variant 
Dim Confirmation As Integer 
Dim Message As String
```

```
Application.DisplayAlerts = False
```

```
D<sub>0</sub>Set Colonnes = Application.InputBox( _ 
                      prompt:="Sélectionne la ou les colonnes que tu veux 
supprimer", _
                      Title:="Sélection", _ 
                     Type:=8)
Loop While IsEmpty(Colonnes) 
' je prévois que l'utilisateur ne sélectionne que des cellules 
Set Colonnes = Colonnes.EntireColumn 
Set Colo = Colonnes.Columns 
For Each C In Colo 
     Message = Message & " " & C.Address 
Next 
Confirmation = MsgBox(prompt:="Voulez-vous supprimer les colonnes: " & 
Message, _
                      Buttons:=vbYesNo + vbExclamation + vbDefaultButton2, 
\overline{a} Title:="Confirmation") 
If Confirmation = vbYes Then 
     Colonnes.Delete 
ElseIf Confirmation = vbNo Then 
     MsgBox "Vous avez renoncé à effacer les colonnes sélectionnées", , 
"Renoncement" 
End If 
Application.DisplayAlerts = True 
End Sub
```
## Exercice 33 – Formulaires

Créez un formulaire 'calculatrice' qui sera capable de :

- Effectuer les 4 opérations fondamentales
- Attention à la division par 0
- Les différents résultats doivent s'inscrire à partir de la cellule A1 de la feuille 1 et descendre d'une cellule à chaque opération même lorsque Excel a été fermé.
- Le formulaire doit s'afficher à l'ouverture du fichier
- Le fichier doit s'enregistrer quand vous cliquez sur le bouton Quitter

```
xxxxxxxxxxxxxxxxxxxxxxxxxxxx
Private Sub B_Calcul_Click() 
On Error Resume Next 
 ' Vérification si une valeur numérique a été introduite dans les 
If Me.T_Valeur1 = "" Then 
     MsgBox "Veuillez taper une première valeur" 
     Me.T_Valeur1.SetFocus 
     Exit Sub 
ElseIf Me.T_Valeur2 = "" Then 
     MsgBox "Veuillez taper une deuxième valeur" 
     Me.T_Valeur2.SetFocus 
     Exit Sub 
End If
```

```
' selon l'opération choisie, lancer une procèdure 
Select Case Me.C_Choix 
     Case Is = "Addition" 
         Me.T_Resultat = CLng(Me.T_Valeur1) + CLng(Me.T_Valeur2) 
     Case Is = "Soustraction" 
         Me.T_Resultat = Me.T_Valeur1 - Me.T_Valeur2
     Case Is = "Multiplication" 
         Me.T_Resultat = Me.T_Valeur1 * Me.T_Valeur2
     Case Is = "Division" 
         If Me.T_Valeur2 = 0 Then 
             MsgBox "Division par zéro impossible" 
             Me.T_Valeur2.SetFocus 
             Exit Sub 
         End If 
         Me.T_Resultat = Me.T_Valeur1 / Me.T_Valeur2
     Case Else 
         MsgBox "Vous n'avez pas choisi d'opérateur"
         Me.C_Choix.SetFocus 
End Select 
If CLng(Me.T_Resultat.Value) < 0 Then 
    Me.T Resultat.ForeColor = RGB(255, 0, 0)
Else 
     Me.T_Resultat.ForeColor = RGB(0, 0, 0) 
End If 
'appel de la procèdure d'inscription 
InscriptionFeuille (CLng(Me.T_Resultat.Value))
```

```
End Sub
```

```
Private Sub B_Quitter_Click() 
'enregistrement du fichier 
Application.ActiveWorkbook.Save 
End 
End Sub 
Private Sub B_Reset_Click() 
On Error Resume Next 
     Me.T_Valeur1 = "" 
     Me.T_Valeur2 = "" 
    Me.C_Choix = "" Me.T_Resultat = "" 
     Me.T_Valeur1.SetFocus 
End Sub
```

```
Private Sub C_Choix_Change() 
On Error GoTo erreur 
Select Case Me.C_Choix 
     Case Is = "Addition" 
         Me.L_Operation = " + " 
     Case Is = "Soustraction" 
        Me.L_Operation = " - " 
     Case Is = "Multiplication" 
        Me.L_Operation = " * " 
     Case Is = "Division" 
         Me.L_Operation = " / " 
End Select
```
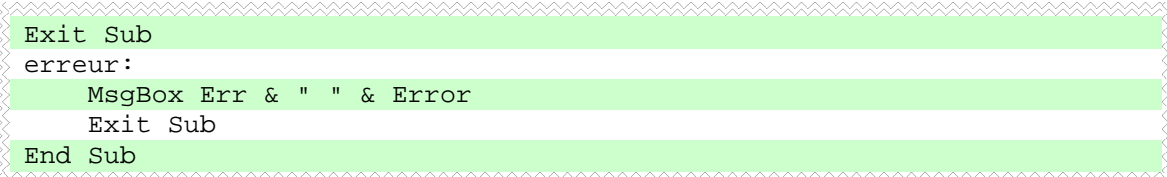

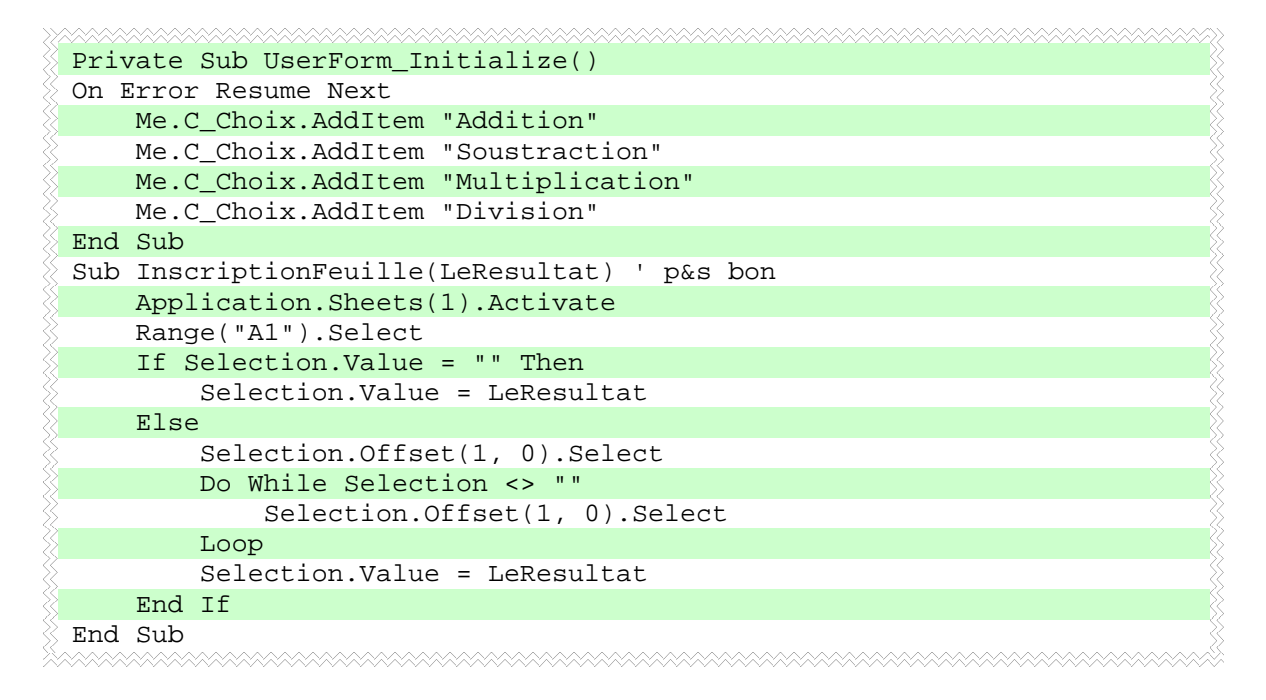

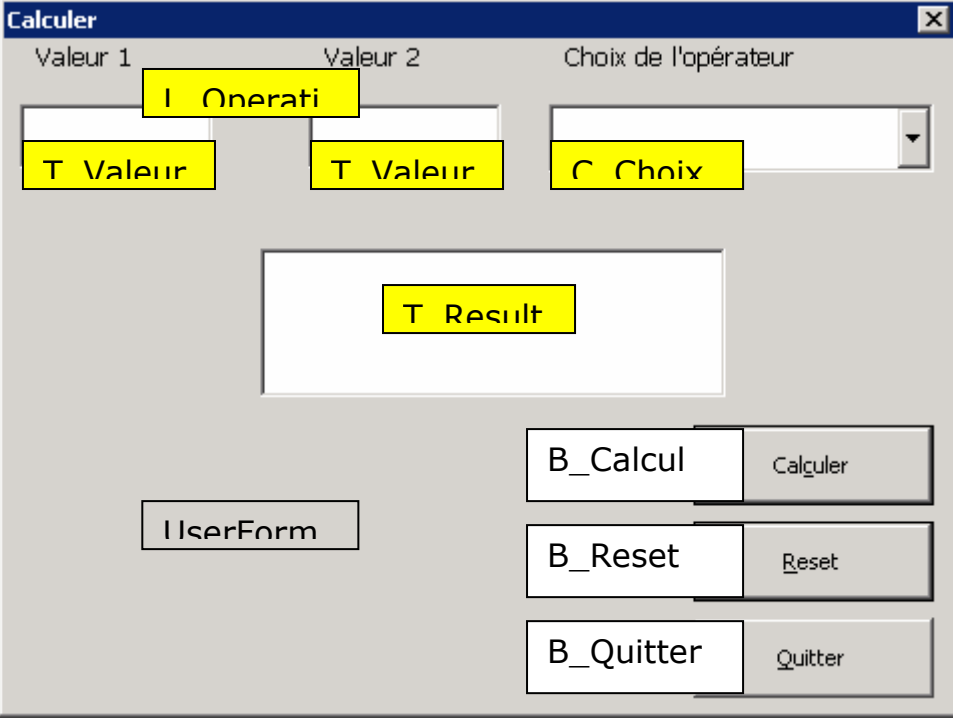

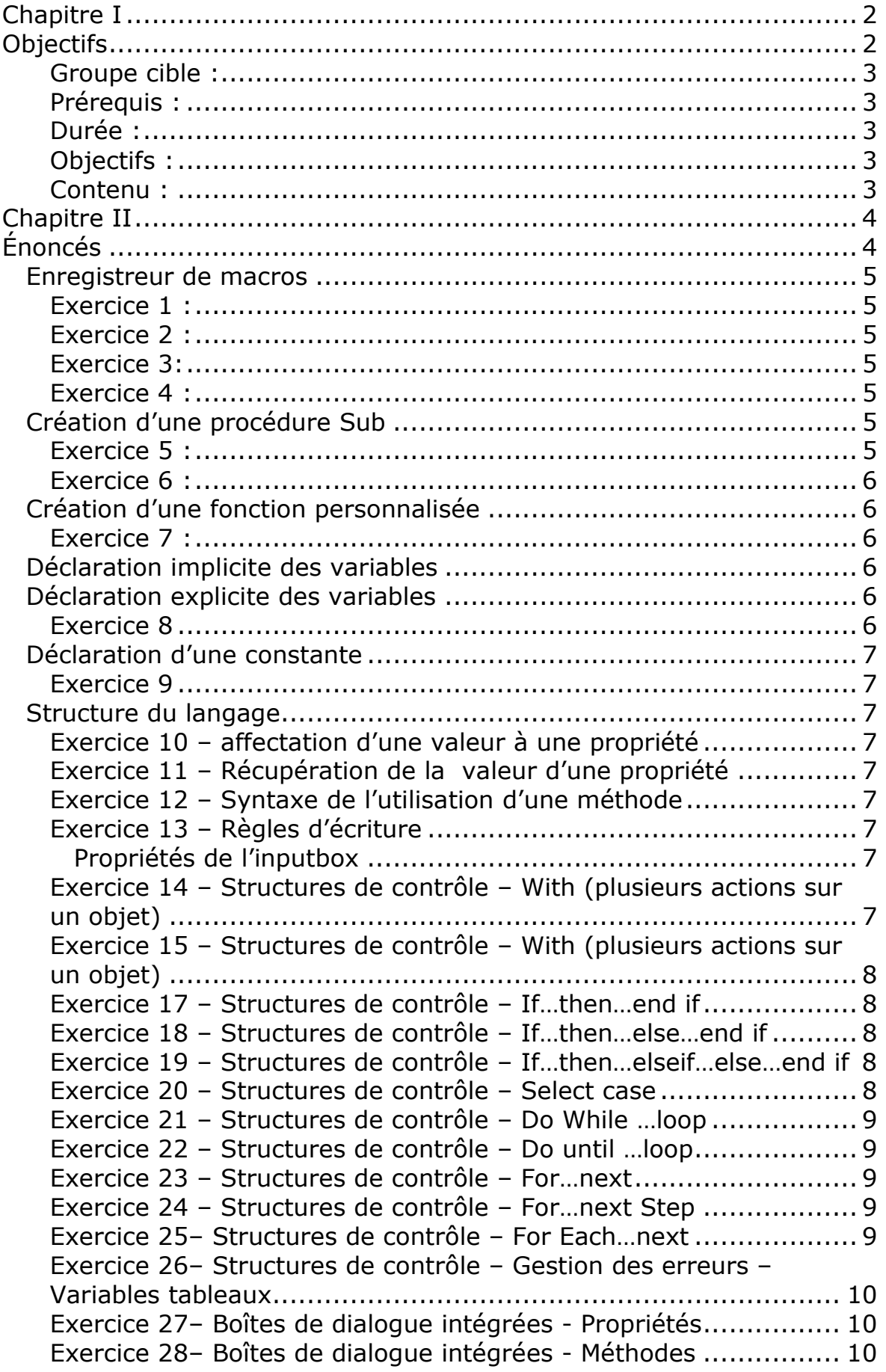

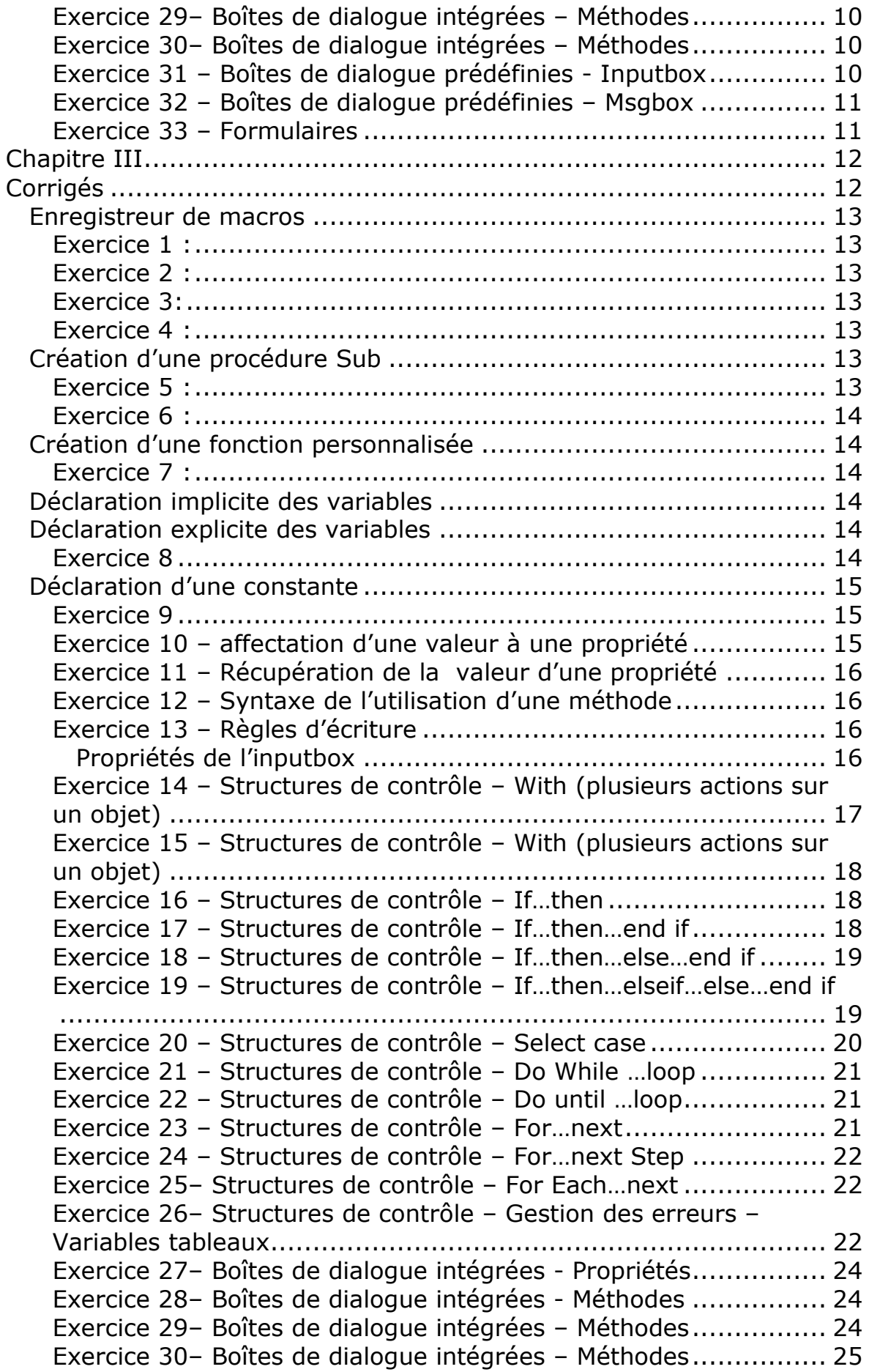

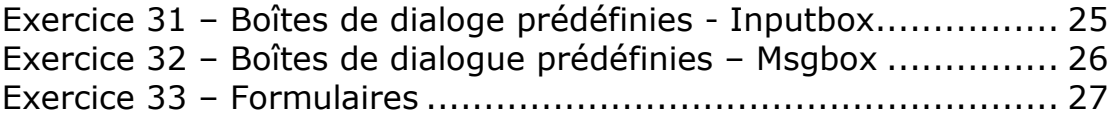